## Registering for the first time on bswift, our benefits enrollment portal

- 1. On the **[bswift](https://secure.bswift.com/default.aspx?abbrev=publicisbenefitsconnection) site, click th[e First Time User link](https://secure.bswift.com/login/first_time_user.aspx)** to create a user ID and password.
- 2. Follow the prompts for information required to establish your bswift login credentials and register your benefits account.
- 3. After completing these steps, log back into bswift with your user ID and password to ensure you can successfully log in.

## When you've logged into your bswift account, be sure to …

- Review your current benefit elections and personal information (under My Profile) for accuracy.
	- $\circ$  Remember: no changes can be made to your benefit elections unless you are a new hire within your new hire grace period enrollment window, or have a qualifying life event.
- Ensure that you have a valid email address saved to your bswift profile.
- For employees: Don't forget to designate a beneficiary! This ensures that your insurance policy will be paid according to individuals or a trust of your own choosing.
	- o Note: This does not apply for freelancers.

Have questions? Contact us at [Benefits.SharedServices@lionresources.com](mailto:Benefits.SharedServices@lionresources.com) or 1-800-933-3622 (Weekdays, 9:00 am – 5:00 pm ET)

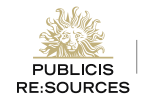

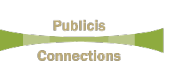